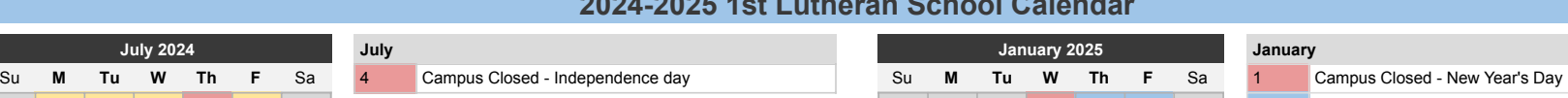

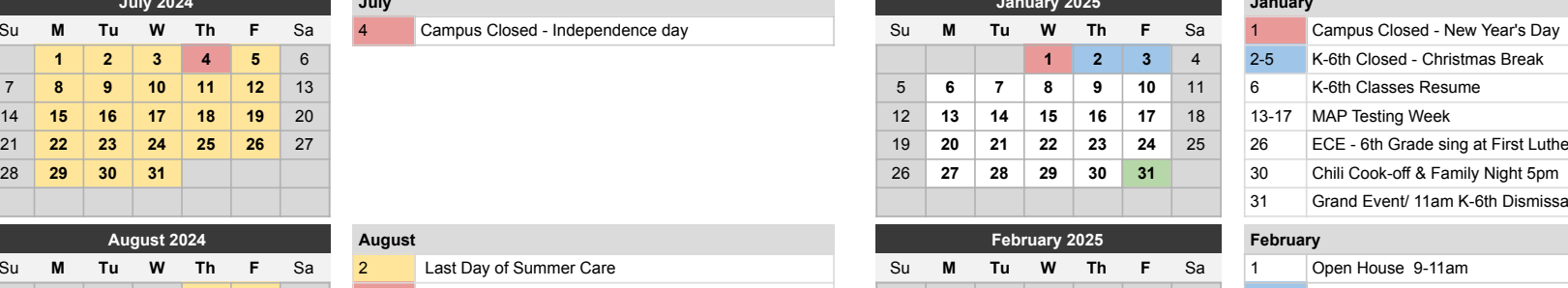

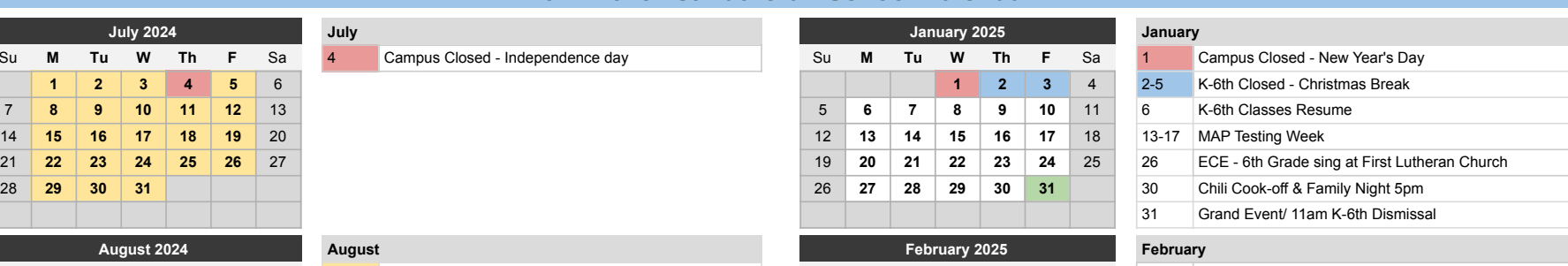

![](_page_0_Picture_1273.jpeg)

![](_page_0_Picture_1274.jpeg)

![](_page_0_Picture_1275.jpeg)

![](_page_0_Picture_1276.jpeg)

![](_page_0_Picture_1277.jpeg)

![](_page_0_Picture_1278.jpeg)

2 5 **1** 2 Kindergarten Admissions Open House 5:30pm

**K-6th Closed - Fall Break** 

 **4 5 6 7 8** 9 22 1:15pm K-6th Dismissal 4 **5 6 7 8 9** 10 20 Kindergarten Closing Program **125-29 K-6th Closed - Thanksgiving Break 28-29 Campus Closed - Thanksgiving** 

![](_page_0_Picture_1279.jpeg)

**31**

![](_page_0_Picture_1280.jpeg)

![](_page_0_Picture_1281.jpeg)

![](_page_0_Picture_1282.jpeg)

## **December 2024 December June 2025 June ECE Christmas Progam K-6th Christmas Program 10 11 12 13 14 20** Christmas Chapel & Parties/ 1:15pm K-6th Dismissal **16 17 18 19 20** 21 21-31 K-6th Closed - Christmas Break 15 **16 17 18 19 20** 21 Early Dismissal Days **23 24 25 26 27** 28 24 4pm ECE Dismissal 22 **23 24 25 26 27** 28 ECE Campus Closed **29 30 31 25-26 Campus Closed - Christmas Break** 31 4pm ECE Dismissal

![](_page_0_Picture_1283.jpeg)

![](_page_0_Picture_1284.jpeg)

![](_page_0_Picture_1285.jpeg)

![](_page_0_Picture_1286.jpeg)

![](_page_0_Picture_1287.jpeg)

## **2024-2025 1st Lutheran School Calendar**

![](_page_1_Picture_0.jpeg)

 $\overline{a}$ 

## **INSTRUCTIONS: Change the year in the cell below.**

![](_page_1_Picture_81.jpeg)

**START DAY (1=Sun, 2=Mon)** 1

**Publishing your calendar. If you want to publish a school calendar, you must ensure that it includes the following note and URL in the footer: Calendar Templates by Vertex42.com - https://www.vertex42.com/calendars/**

**Converting the calendar to a PDF**. To publish a school calendar on your website, you should first convert it to a PDF. The best way to do that is to print to a PDF driver, or in Excel 2010/2013 you can go to Save As and select PDF.

**Changing the color scheme**. You can change the color scheme by going to Page Layout > Themes > Colors.

**Background colors**. The background color for the weekends and blank days are controlled using conditional formatting. To edit, select the cell(s) and go to Format > Conditional Formatting.

**View the Print Area**. To view the current print area, first view the Print Preview (Ctrl+P) then return to the Home tab. Or, go to View > Page Break Preview. The print area will become highlighted with a dashed line. To choose a new print area, select the cells you want to include and go to Page Layout > Print Area > Set Print Area.